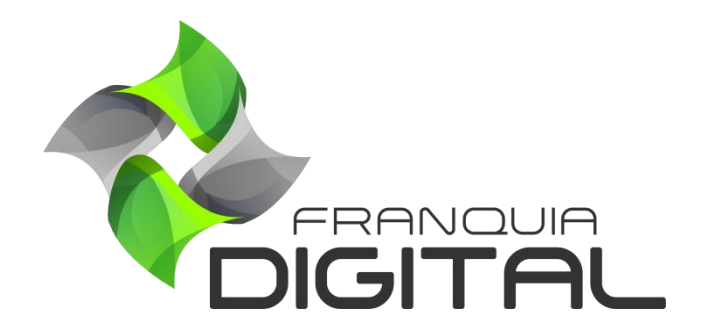

**Como Configurar STMP Com Servidor Pago - SendInBlue - Email Marketing**

## **Como Configurar STMP do Gmail - Email Marketing**

É possível usar um servidor de *e-mail* pago para o envio de mensagens de *marketing* para os alunos cadastrados na sua plataforma. Com o servidor pago você pode contratar um plano que se adeque a sua demanda. Nesse tutorial indicaremos o SendInBlue, mas você poderá escolher outro servidor de e-mail pago. Veja a seguir como configurar o SendInBlue:

1) Acesse o *link* https://pt.sendinblue.com para se cadastrar gratuitamente;

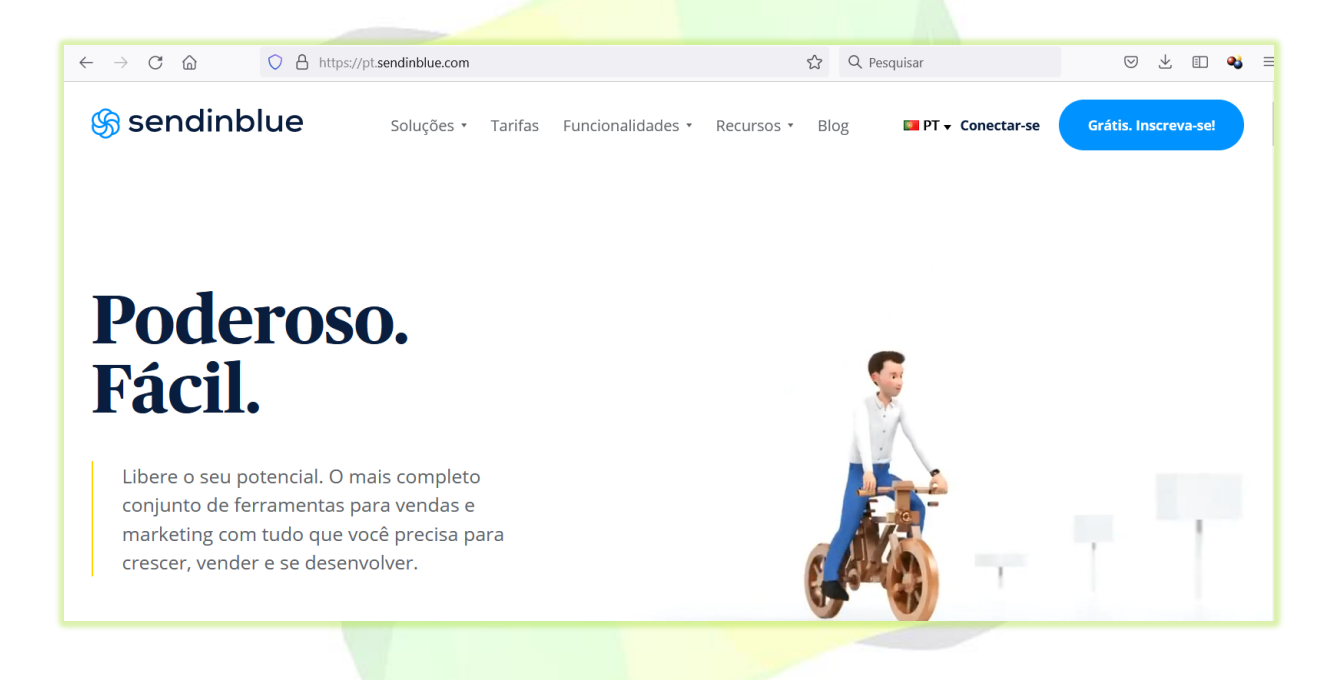

Clique no botão "**Gratis, inscreva-se**" ou em "**Cadastre-se gratuitamente**".

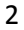

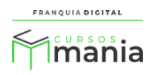

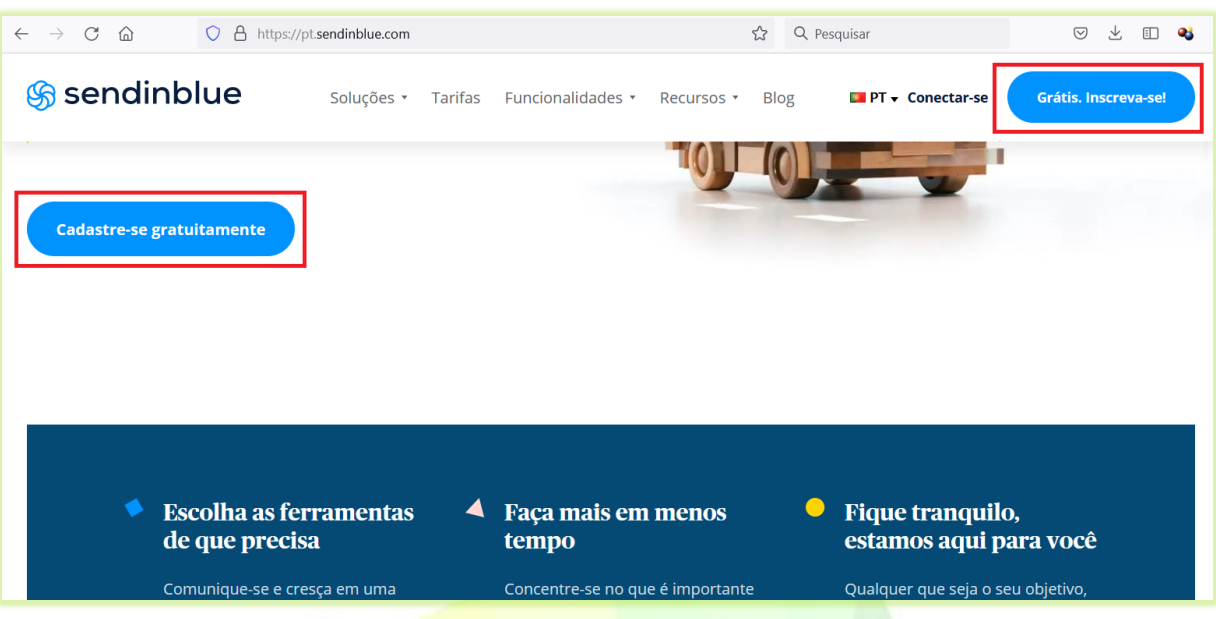

2) Digite seu e-mail e uma senha e clique no botão "**Crie a sua conta aqui**" ou use a "**Inscrição com o Google**" ou "**Registrar com a Apple**" para se cadastrar;

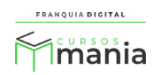

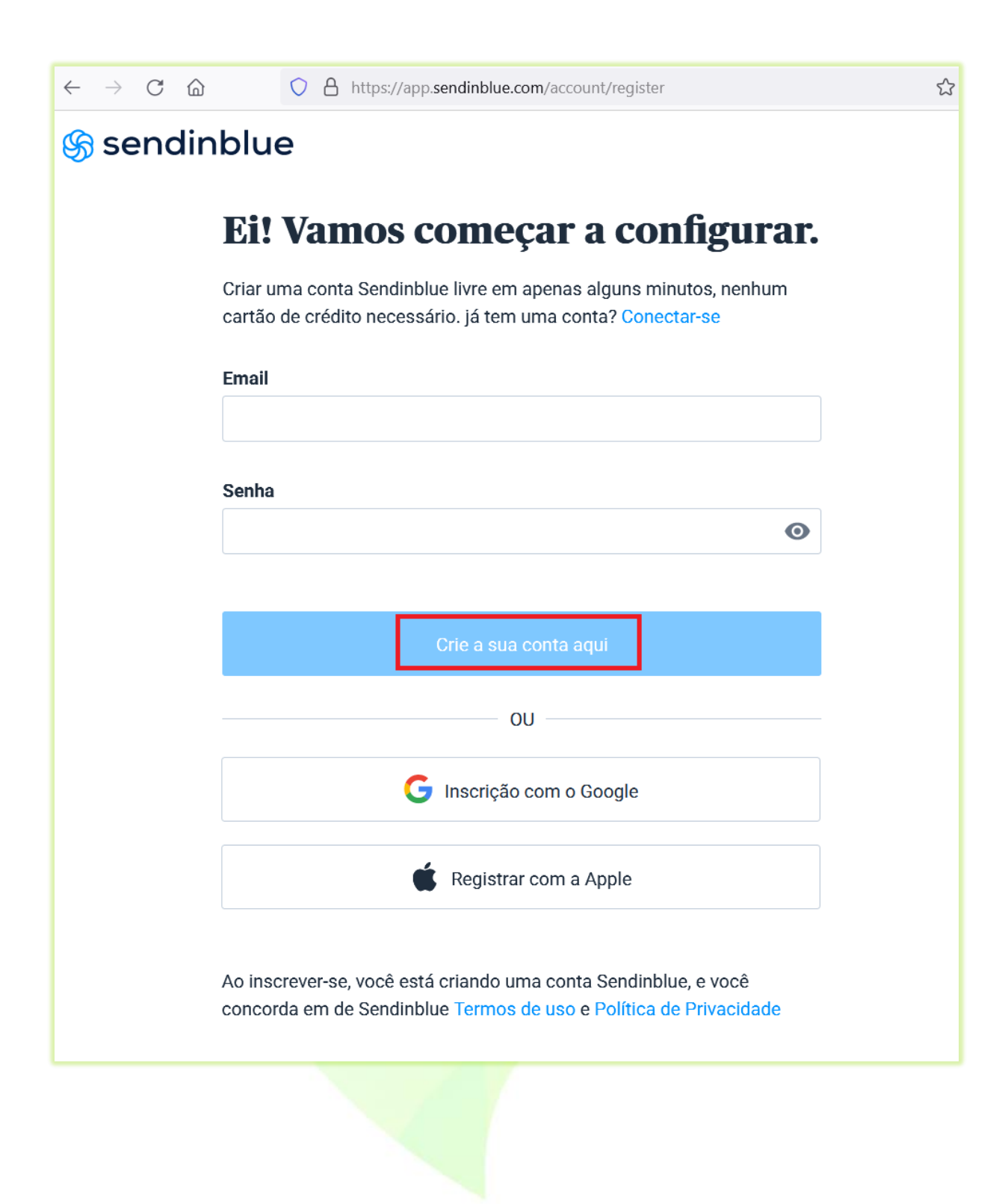

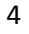

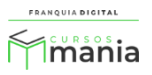

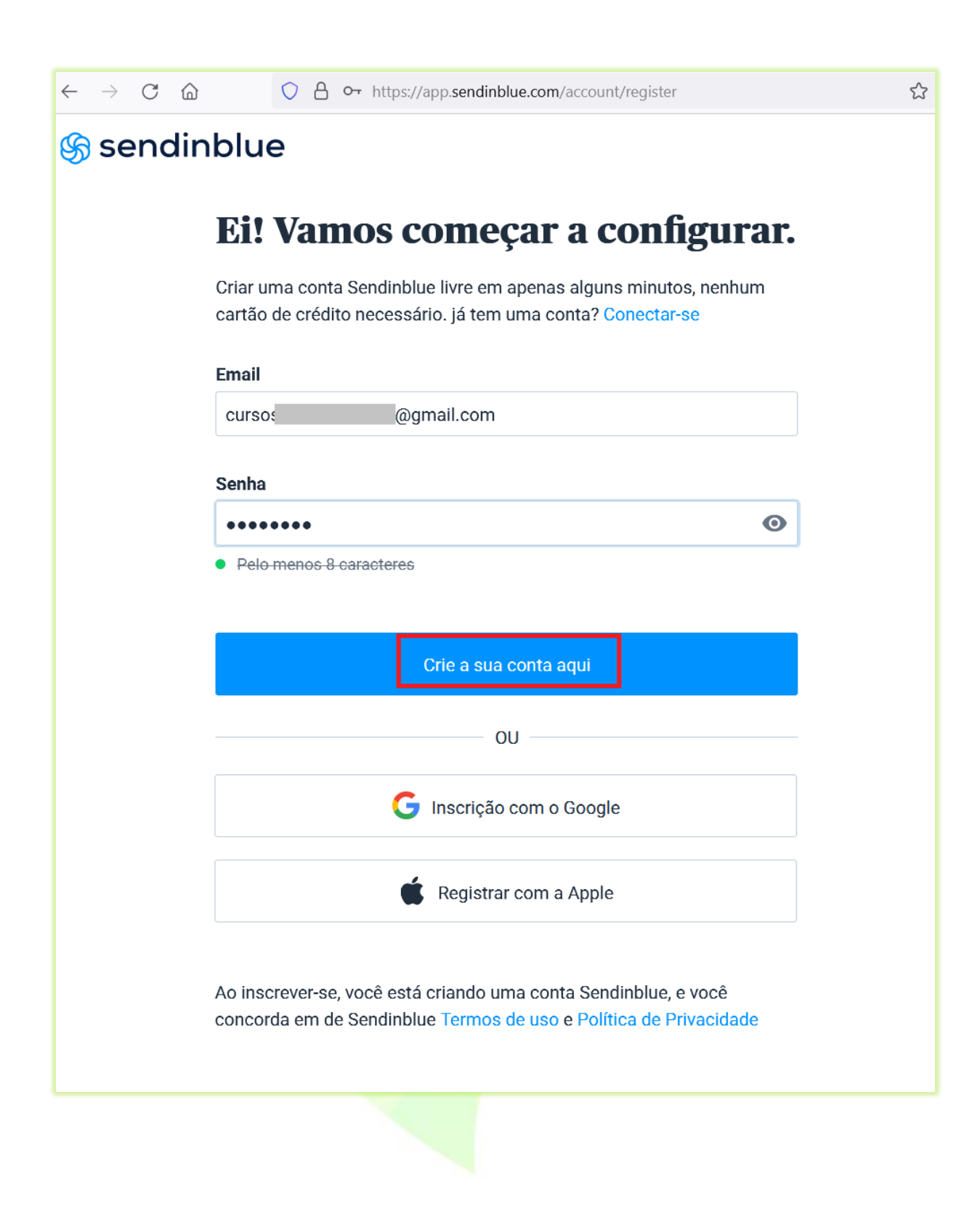

3) Um mensagem de verificação será enviado para seu e-mail;

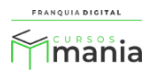

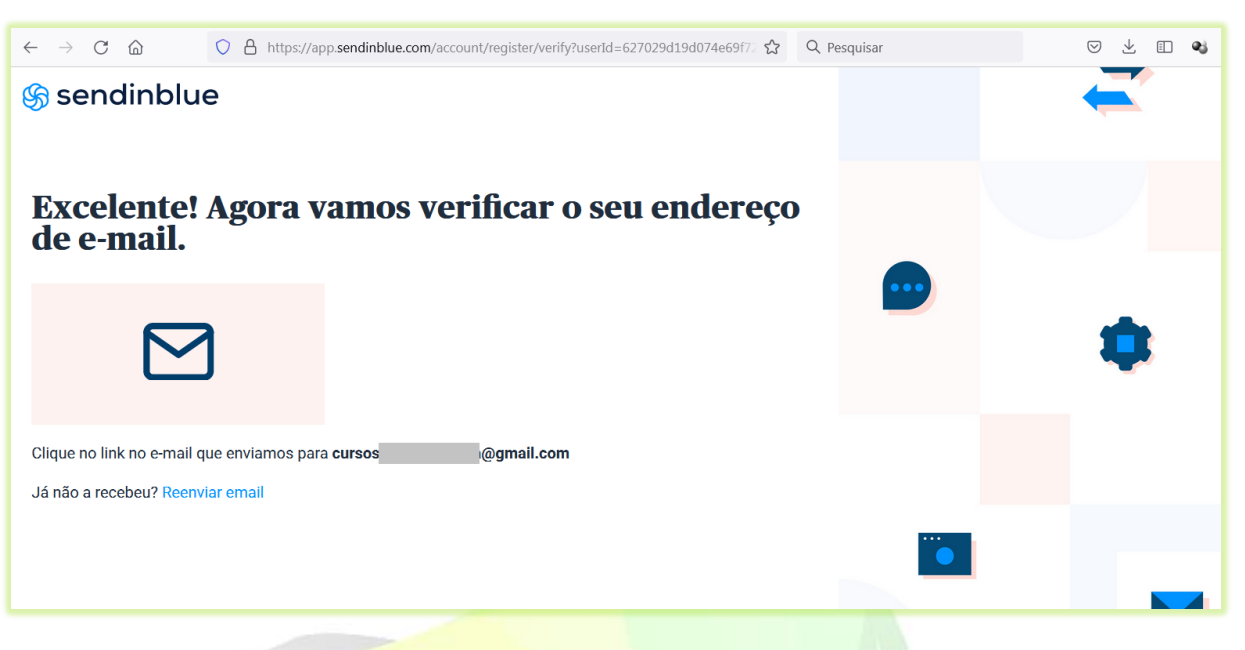

4) No e-mail clique em "Confirmar meu endereço de e-mail";

6

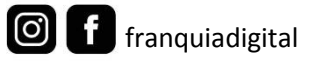

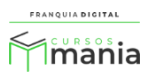

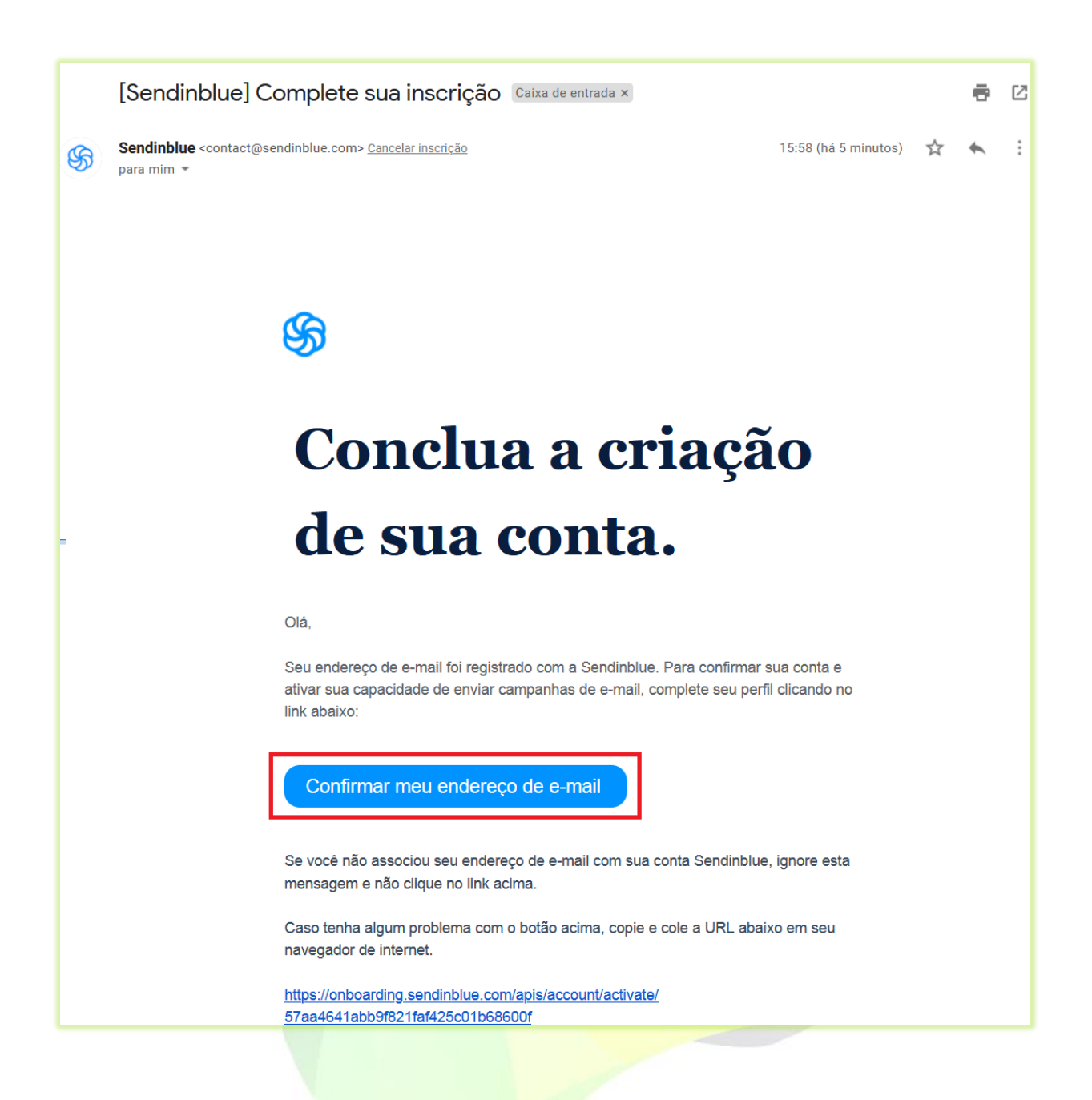

Ao clicar em "**Confirmar meu endereço de e-mail**" você vai ser redirecionado para a página para continuar o cadastro.

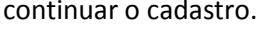

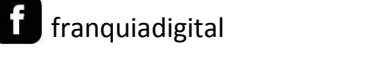

 $\boxed{\circ}$ 

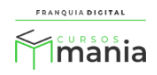

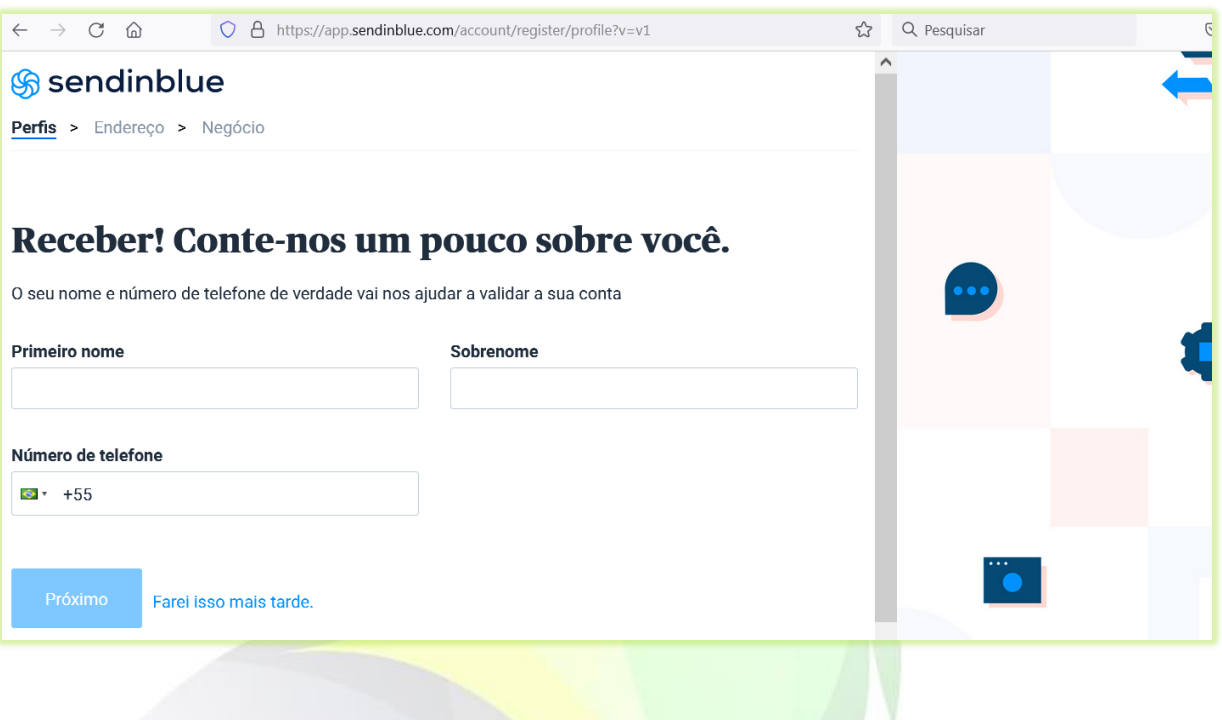

5) Preencha os dados com o seu nome e telefone. Ao digitar o número de telefone aparecerá o a opção "**enviar código**" no campo "**Número de telefone**". Clique nessa opção;

Uma mensagem com um código será enviada para o número informado.

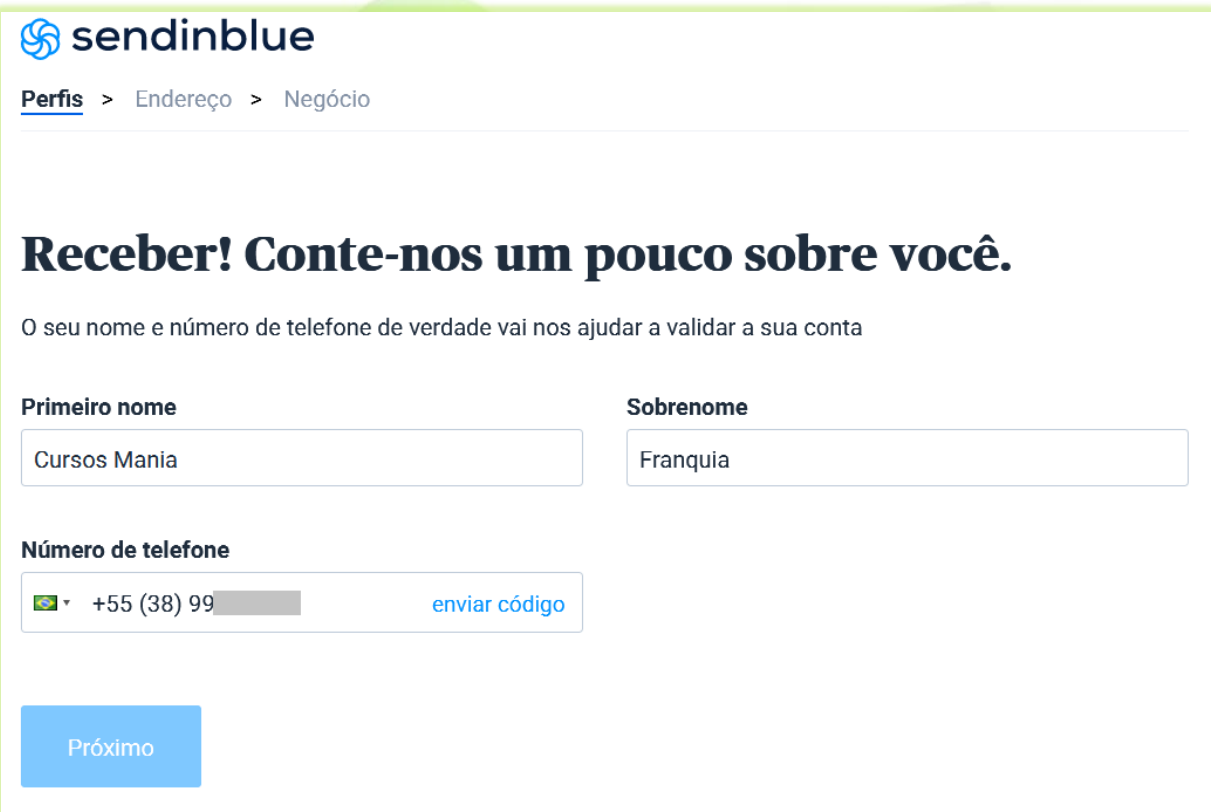

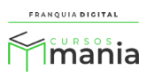

6) Digite o código no campo "**Código de verificação**";

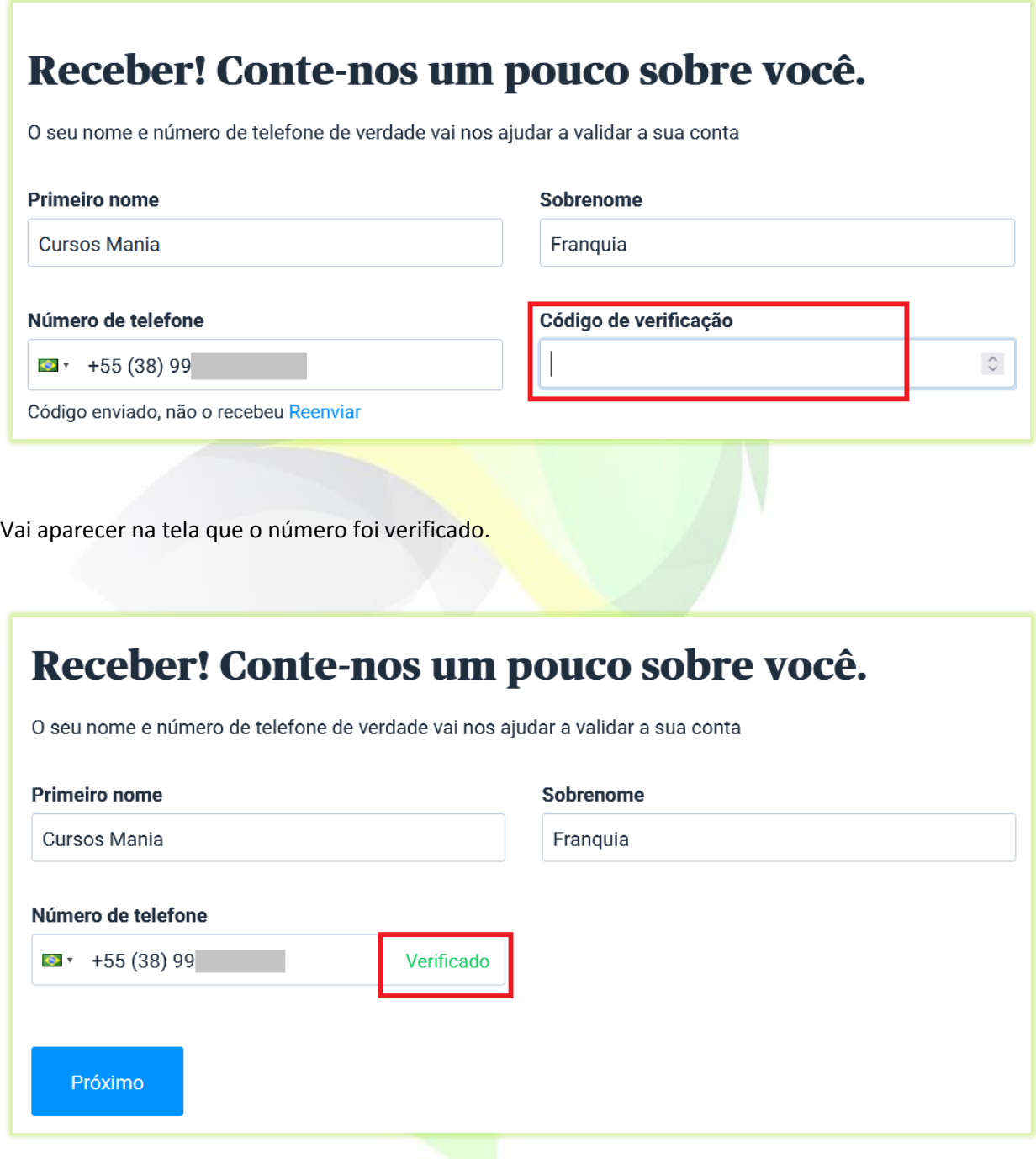

7) Preencha os dados sobre endereço e clique no botão "**Próximo**";

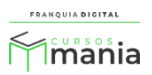

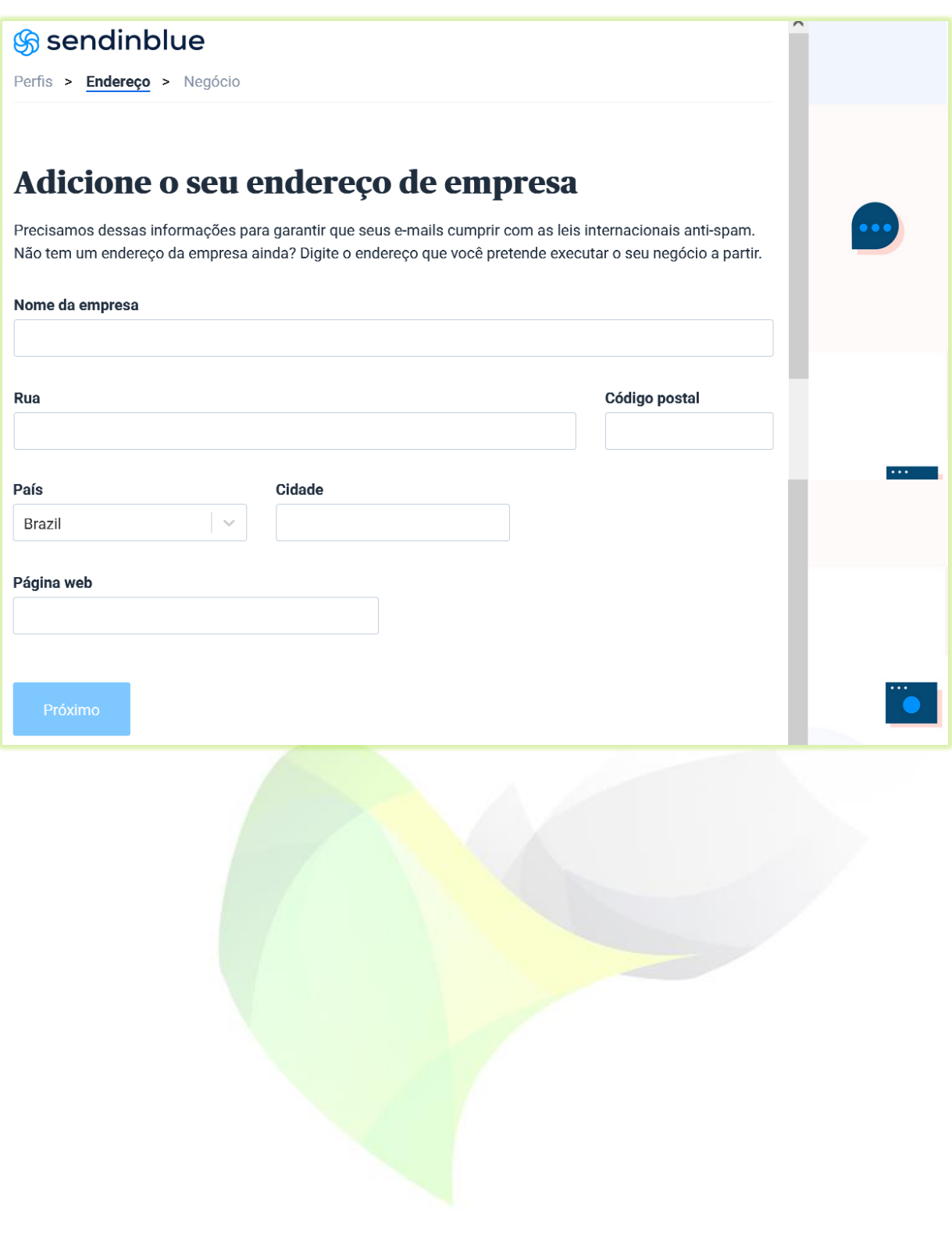

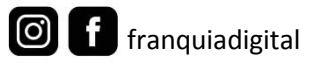

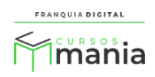

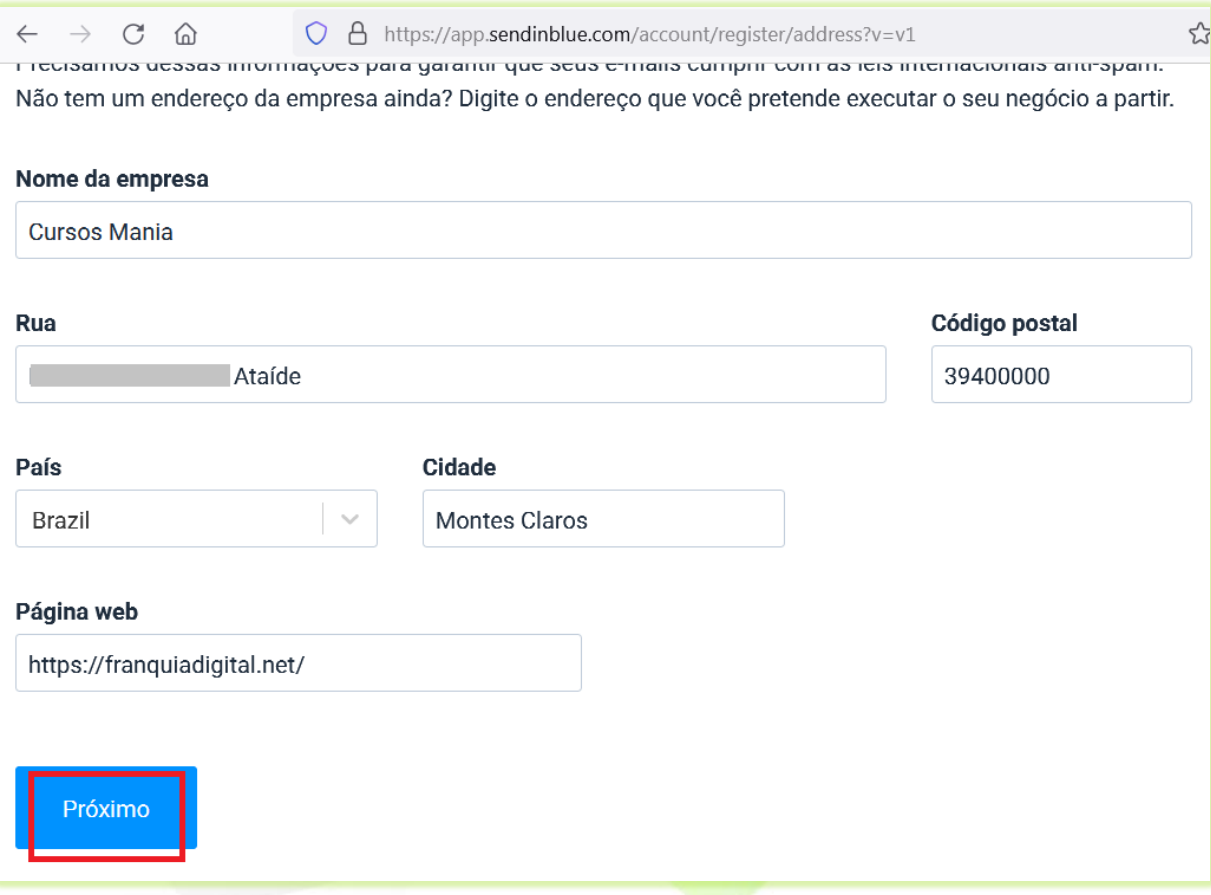

8) Preencha os campos sobre a sua empresa;

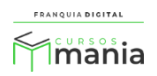

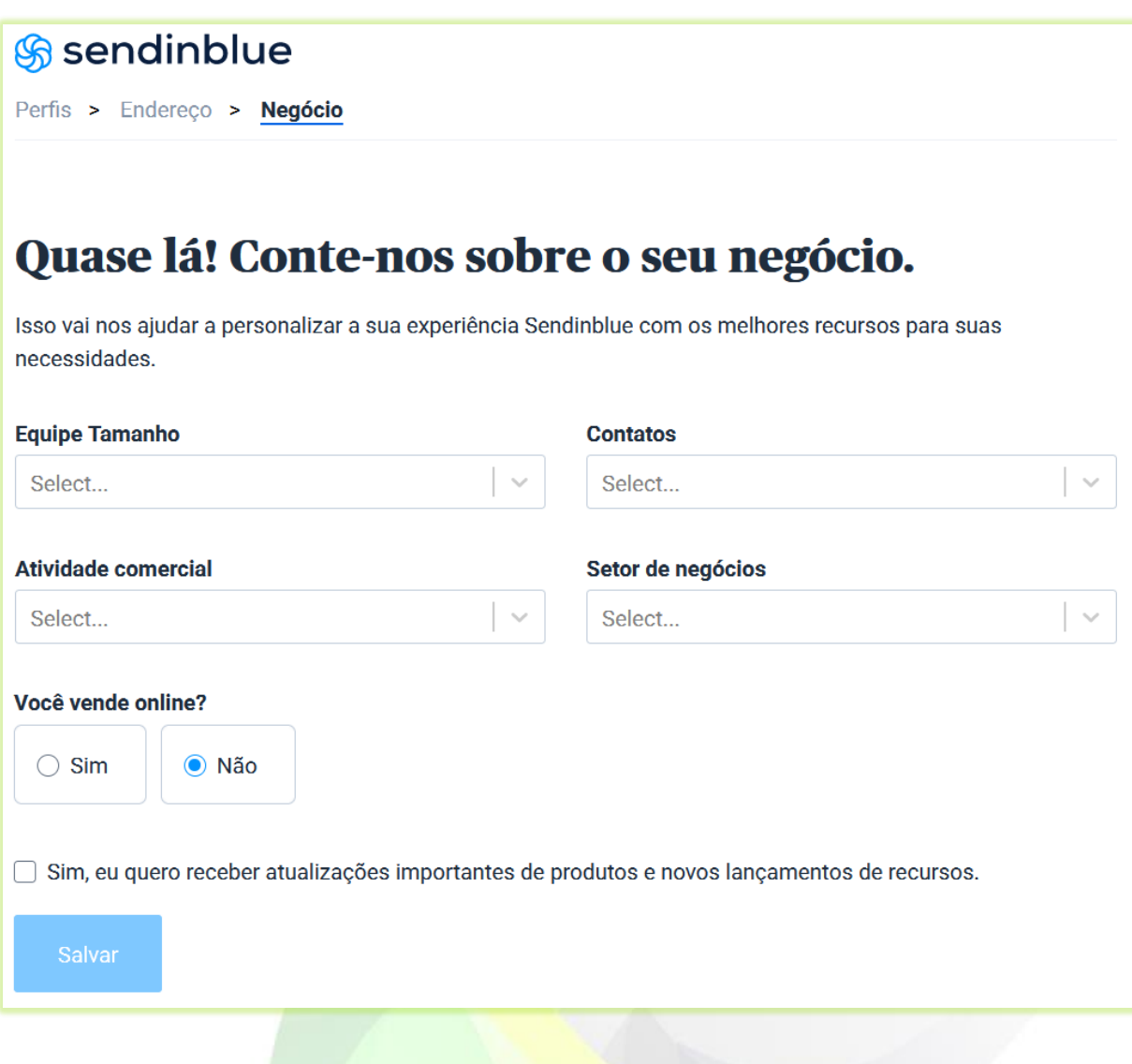

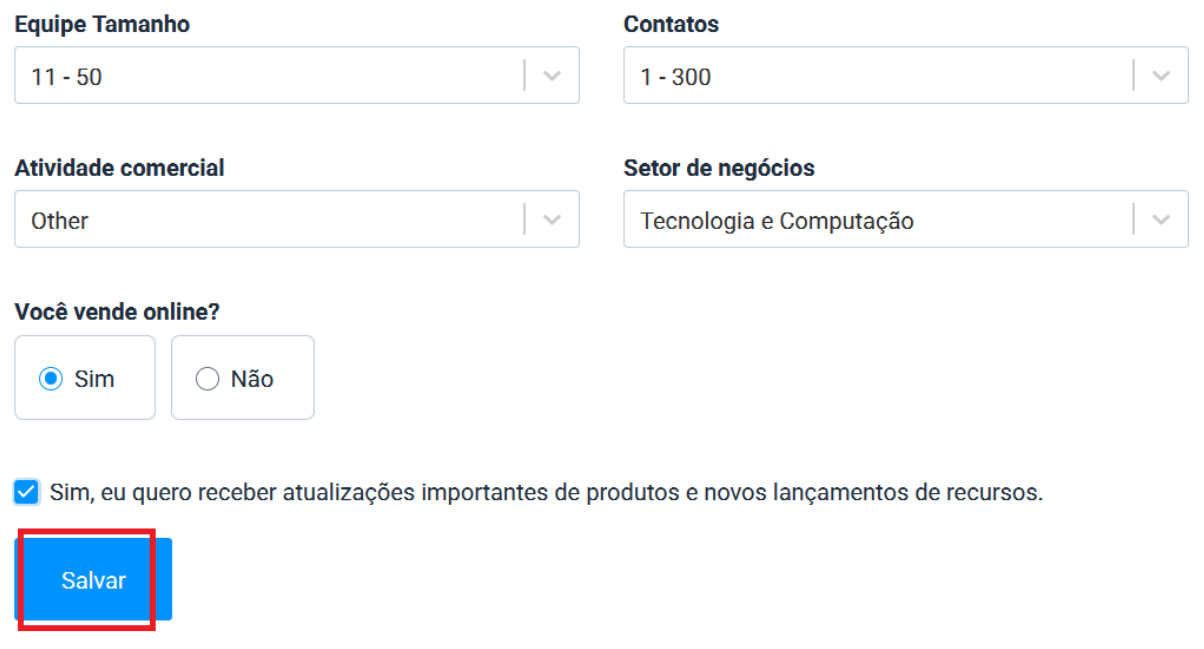

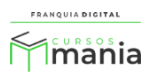

- $\leftarrow$   $\rightarrow$  C M O A https://app.sendinblue.com/billing/email-plans  $22$  Q Pesquisar  $\circledcirc$ த 1. Escolha seu plano > 2. Personalização > 3. Caixa Mensal Anual Economize 10% Brazilian Real (R\$) ▼ POPULAR **Grátis** Lite **Premium Empresa** Primeiros passos na Ideal para negócios em Melhor solução para os Para profissionais de Sendinblue crescimento profissionais do marketing marketing que precisam de mais Começando em Começando em Você precisa de  ${}^{\text{RS}}O$  / mês  $^{RS}121/m\hat{e}s$  $^{RS}315/m$ ês um plano personalizado? Para 20.000 e-mails Para 20.000 e-mails Para 300 emails por dia O  $\Omega$  $20k$ 100<sub>k</sub>  $1M$  $20k$ Tudo do Gratuito, mais: Tudo do Lite, mais: Tudo do plano Premium, mais: **Contatos ilimitados**  $\checkmark$  Personalizar o volume de  $\checkmark$  Contatos ilimitados √ Anúncios do Facebook e-mails Campanhas por e-mail Sem limite de envio diário Marketing automation **∕** Envio prioritário E-mails transacionais Suporte por e-mail 5 landing pages (até 20) Mais de 20 landing pages CRM acesso de 3 usuários (até 10) Acesso para mais de 10 Lite+ add-on (+R\$59/mês) Suporte por telefone 1 Usuario usuários Remover logomarca da SSO (SAML) Sendinblue Gerente de sucesso do cliente Estatísticas avançadas Suporte prioritário  $\checkmark$  Teste A/B E mais... Continuar com plano Selecionar plano Selecionar plano Lite Fale conosco gratuito Premium
- 9) Escolha o plano que irá se adequar a sua estratégia de envio de e-mails;

10) Na sua conta da SendInBlue, clique na seta ao lado do seu nome. Clique na opção "**SMTP &** 

**API**";

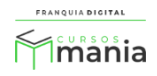

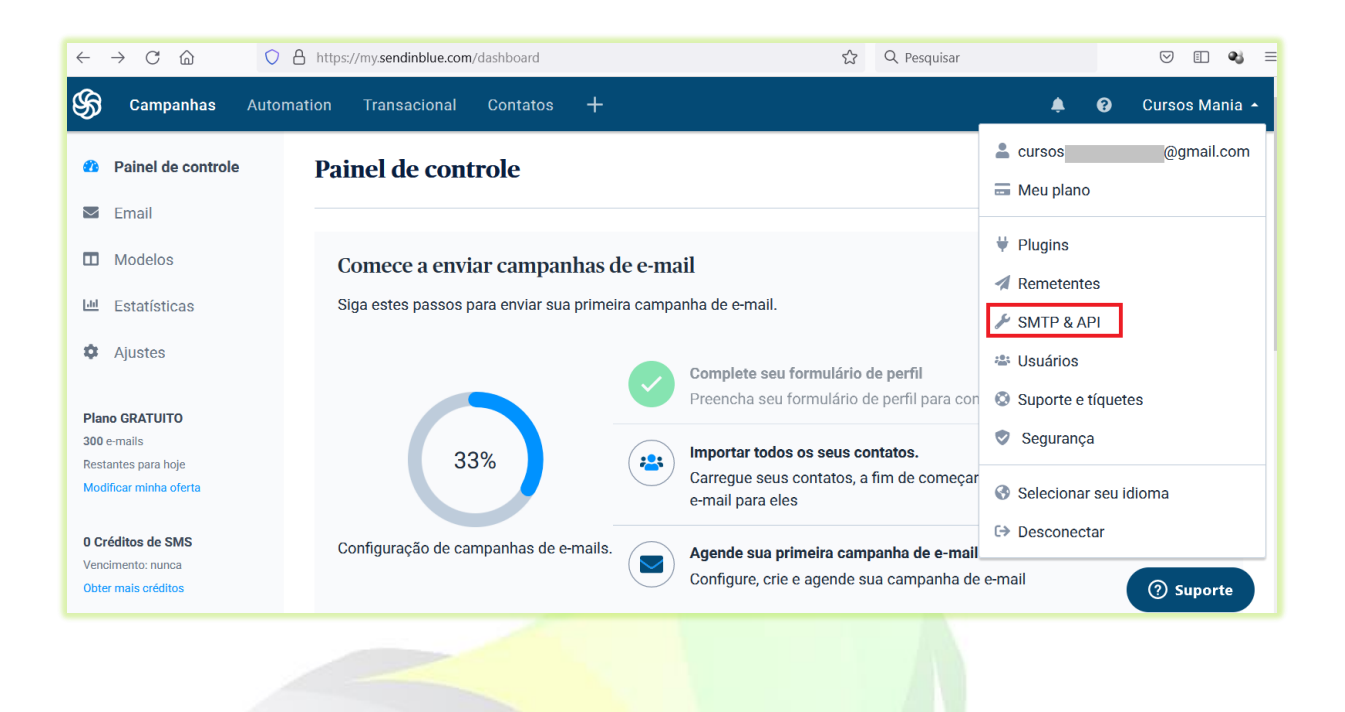

11) Clique na aba "**SMTP**". Vão aparecer na tela as informações que devem ser inseridas na plataforma;

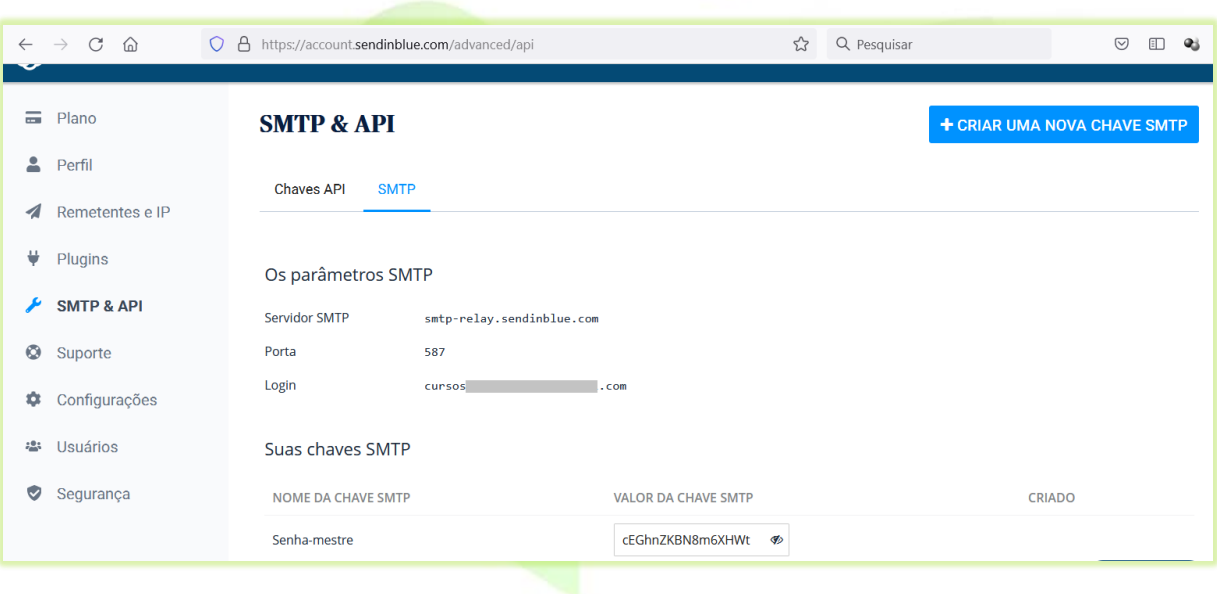

 $\bigcirc$ 

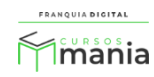

**12)** Agora é hora de configurar o SendInBlue na sua plataforma. Faça *login* na área administrativa da sua plataforma, acesse o *menu* **"Configurações">" Dados da empresa"** e clique na aba **"Outros"**;

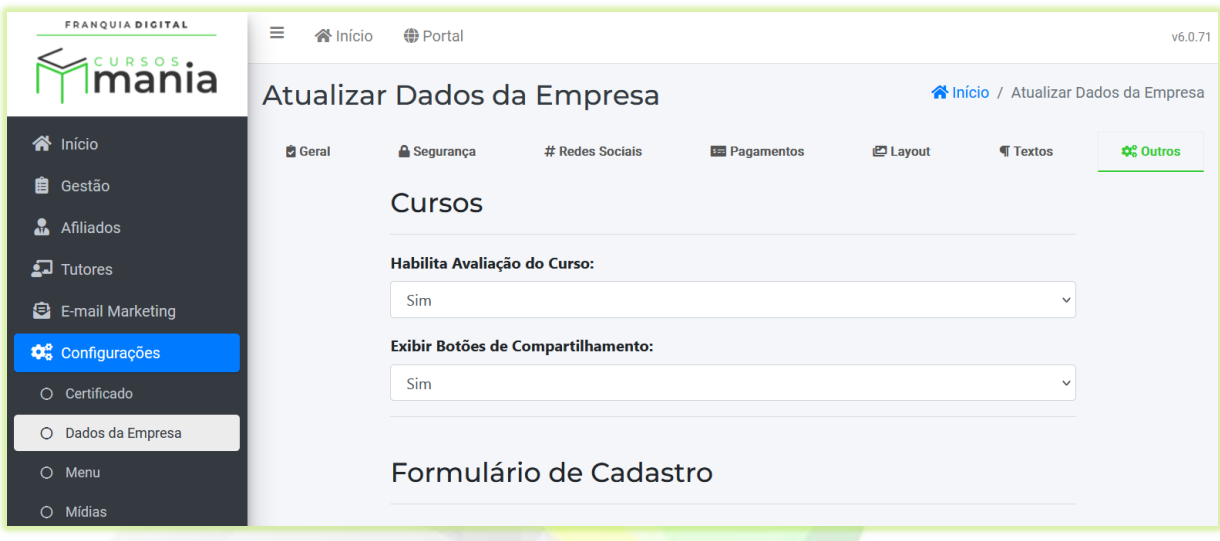

Localize as informações "**Servidor de E-mail**".

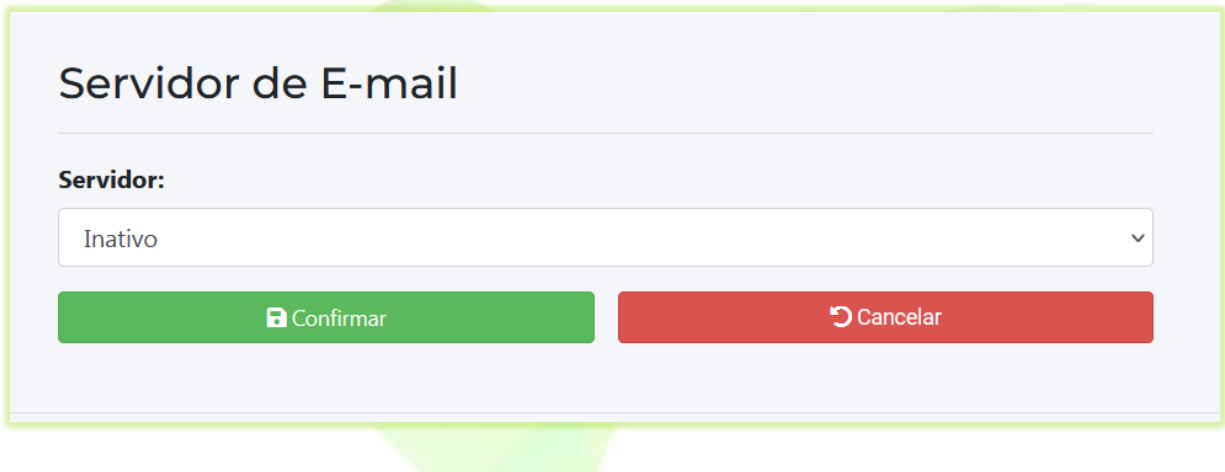

13) Selecione "**Ativo**" no campo "**Servidor**". Vão aparecer na tela os campos de configuração.

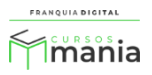

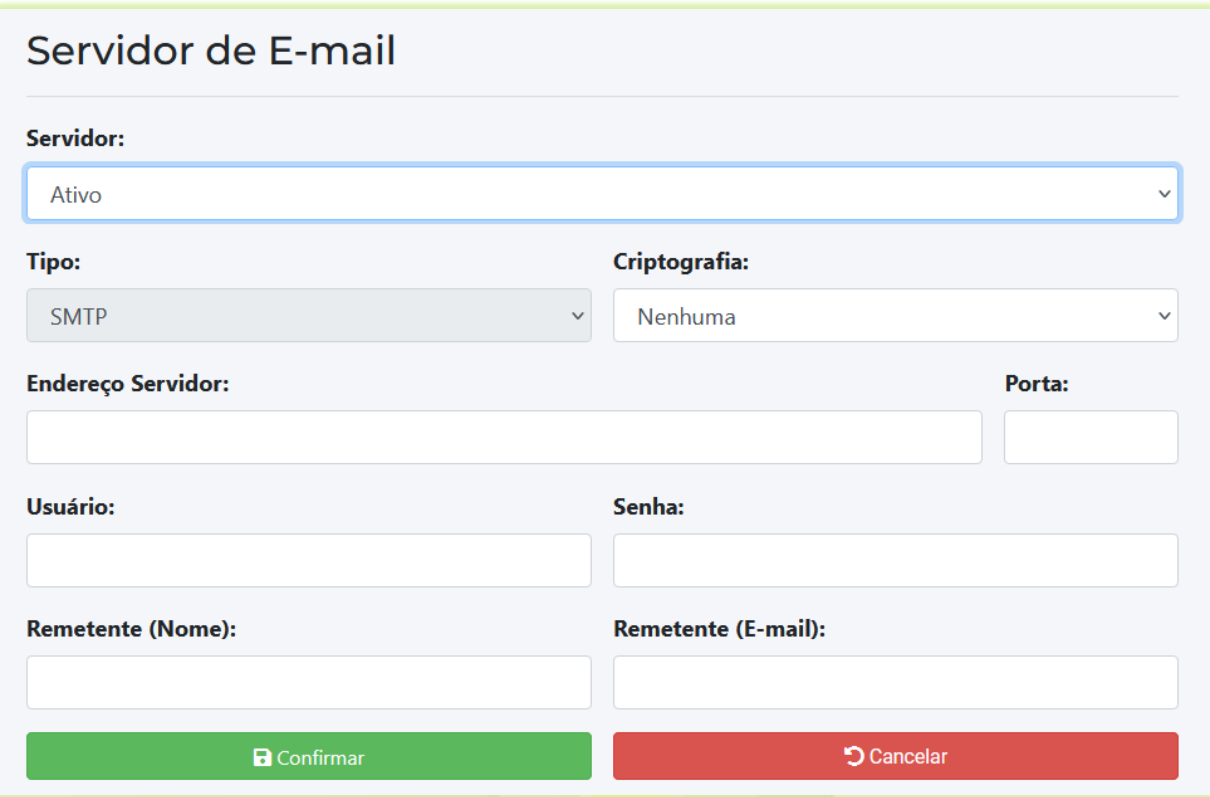

14) No campo "**Criptografia**" selecione "**TLS**".

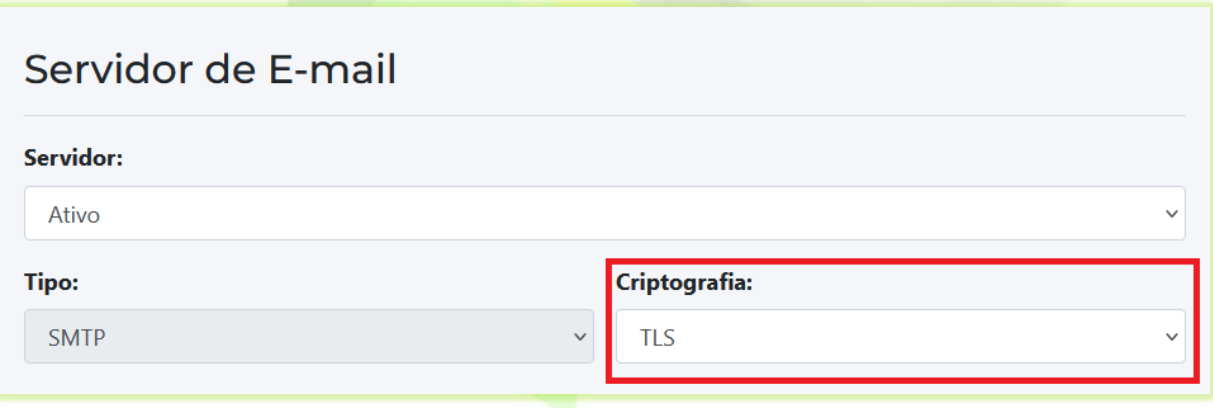

15) Em "**Endereço Servidor**" digite o nome do Servidor SMTP fornecido pela SendInBlue. Como no exemplo "**smtp-relay.sendinblue.com**".

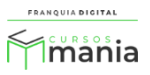

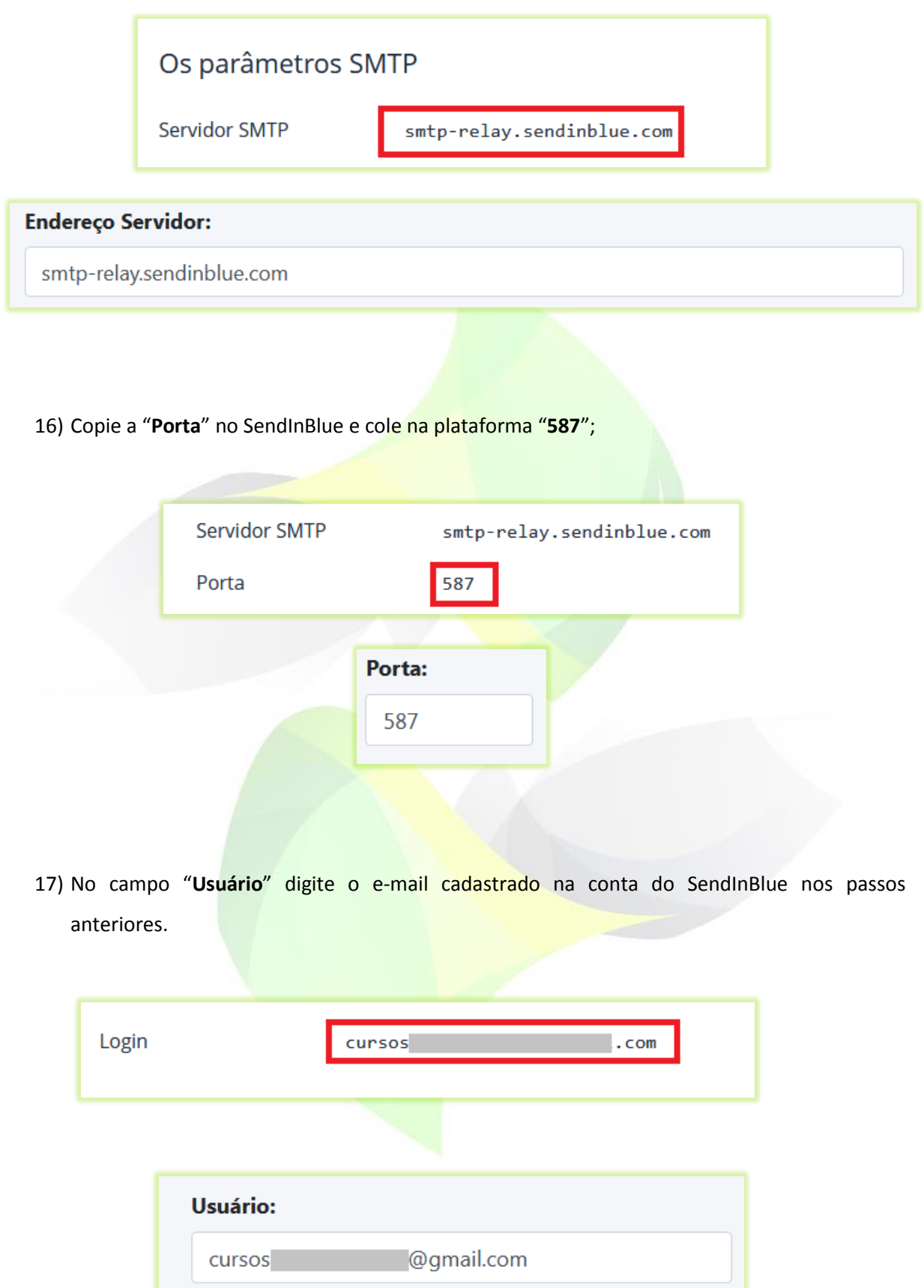

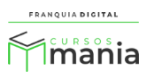

18) Clique no olho no campo "**VALOR DA CHAVE SMTP**"

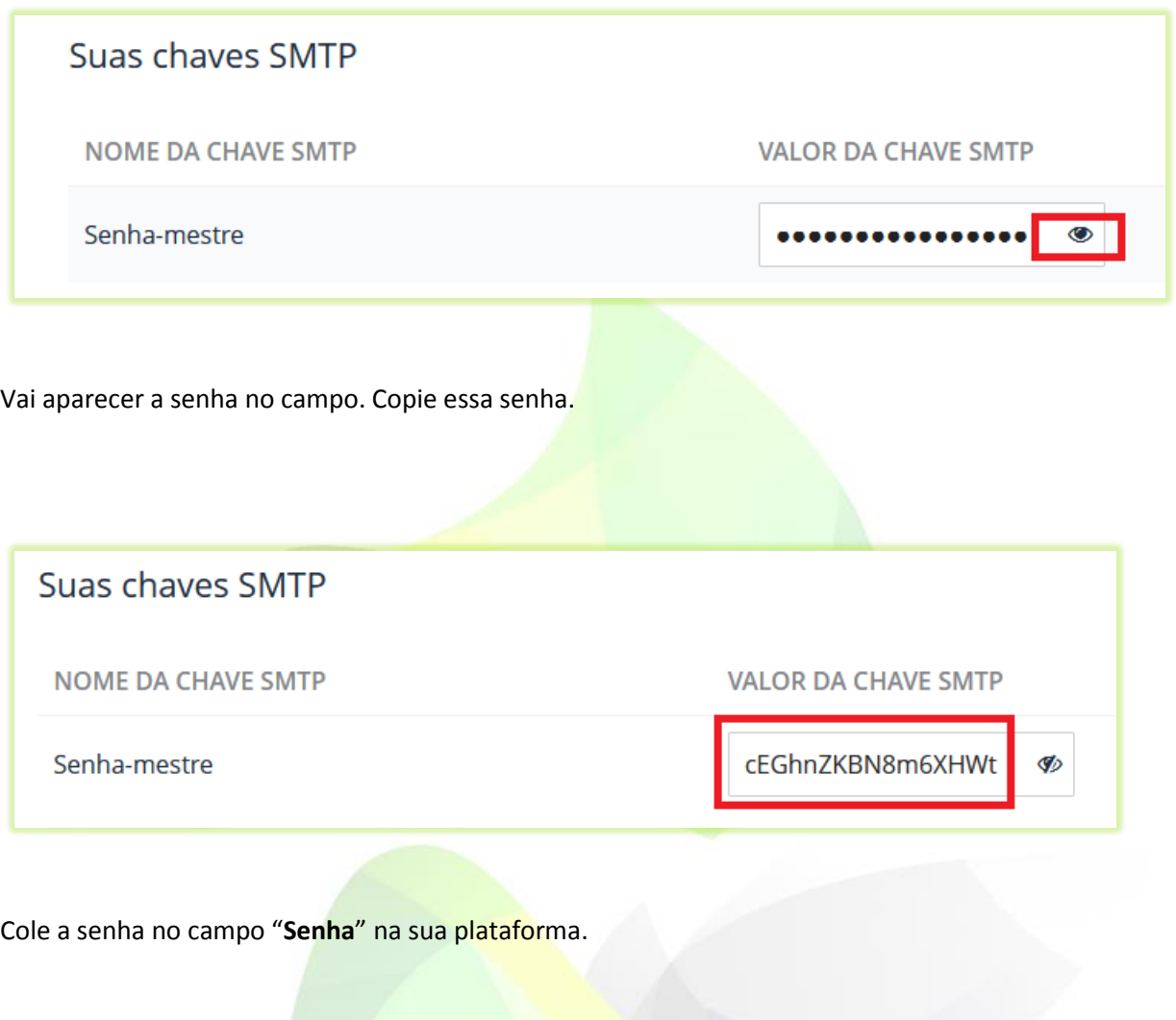

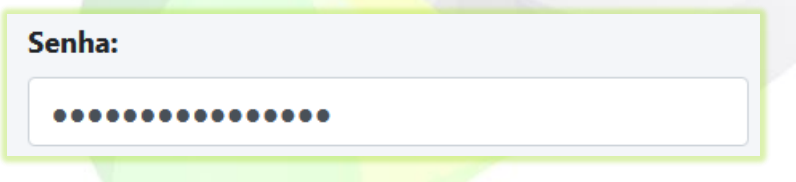

19) Digite o nome que deseja que apareça no remetente do e-mail e o e-mail que aparecerá como remetente.

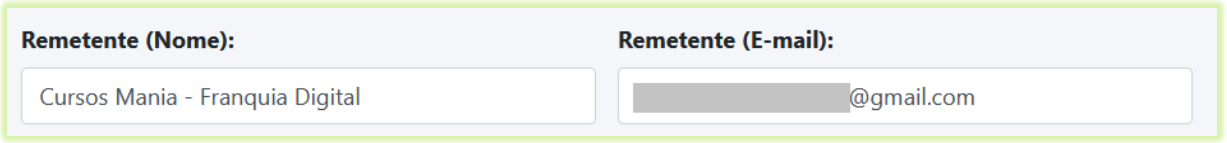

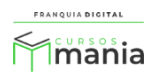

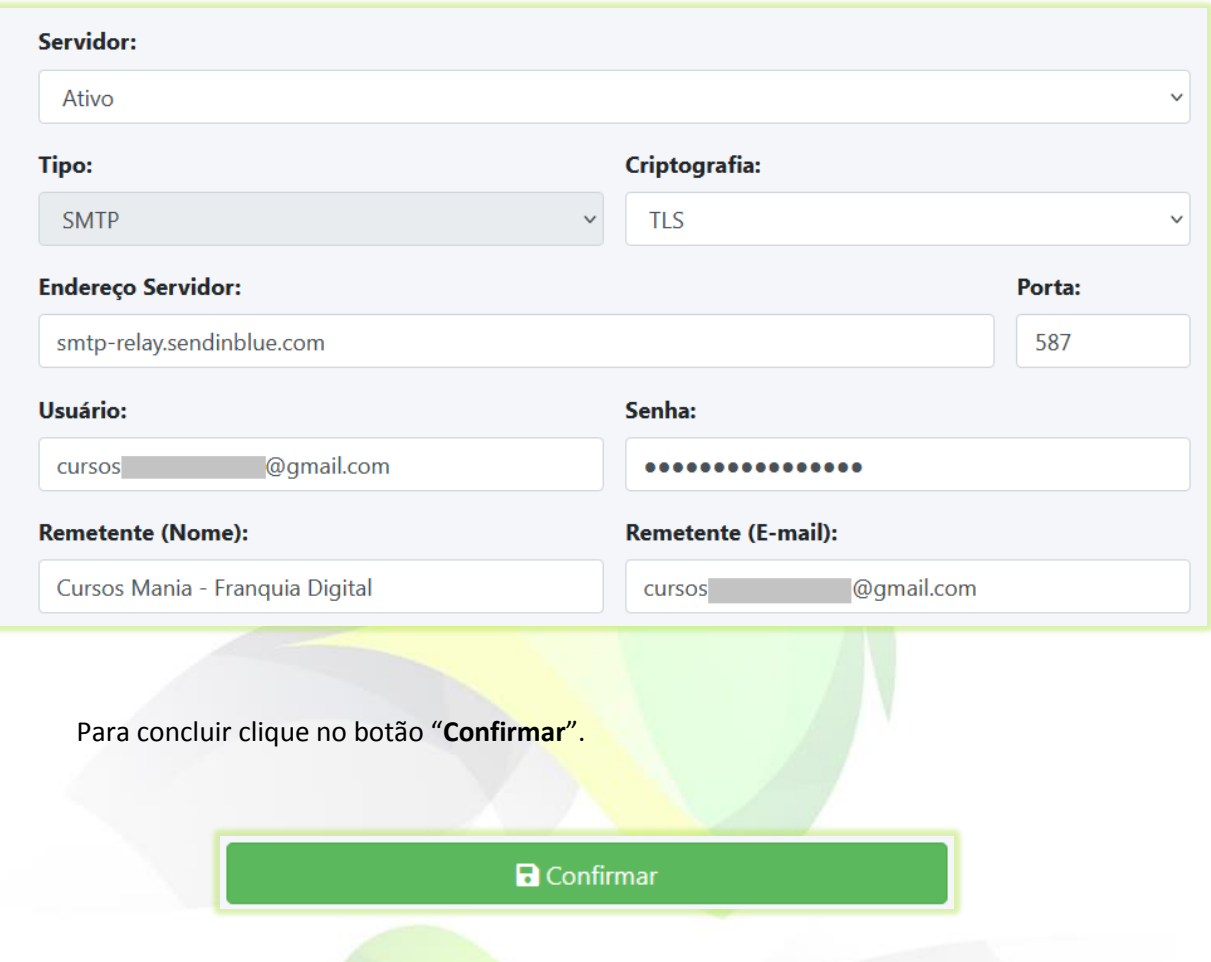

Pronto! Agora você pode enviar as mensagens para os alunos cadastrados na sua plataforma no *menu* "**E-mail Marketing**".

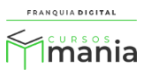